**V E R S I O N 3 - 1 4 - 1 0**

## **CAMP MERZ ALLEGHENY HIGHLANDS COUNCIL**

# **MERIT BADGE PRE-REGISTRATION GUIDE**

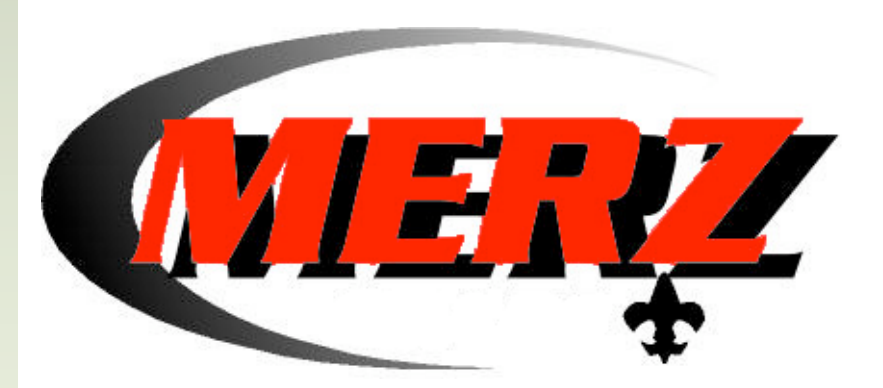

## **TABLE OF CONTENTS**

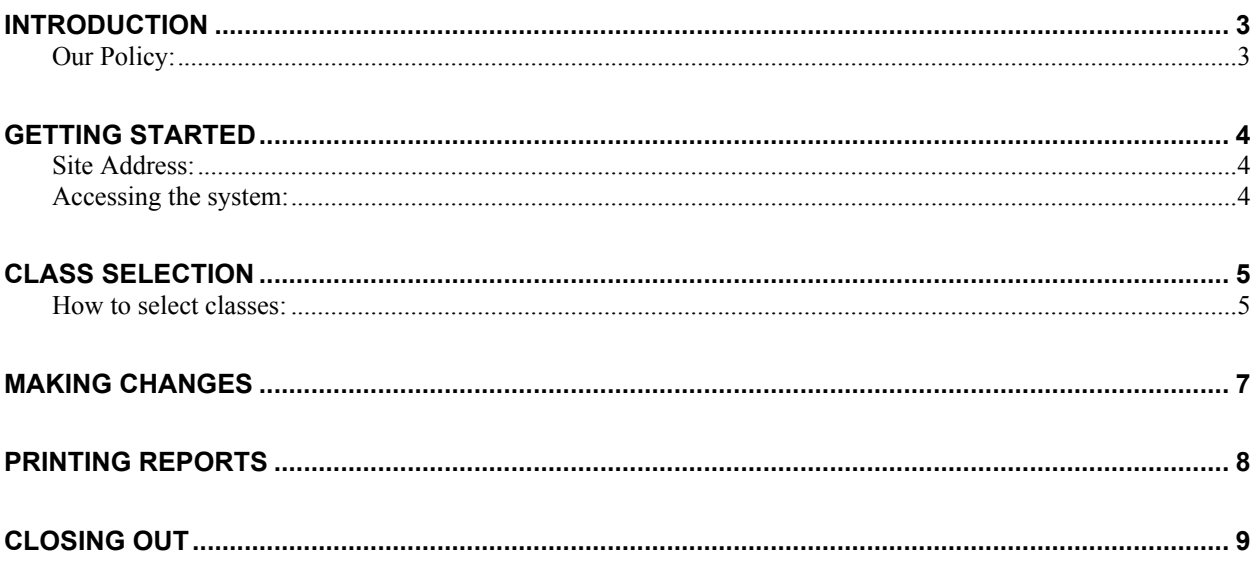

## **INTRODUCTION**

#### **Our Policy:**

Pre-registration will be accepted for all scouts who have been registered for camp by sending in troop payment, the troop registration form and troop roster. **Incomplete** forms will be returned without being processed. Please be sure to keep hard copies of all data entered. Pre-Registration does not guarantee a scout will get into a particular class.

We
will
do
our
best
to
accommodate
everyone,
but
cannot
always
due
to
space, material
and
safety
issues.

> Age and rank restrictions will be strictly adhered to. PLEASE do not ask us to make exceptions.

## **GETTING STARTED**

#### **Site Address:**

www.campmerz.org (Go to the Boy Scout section near the bottom of the page)

#### **Accessing the system:**

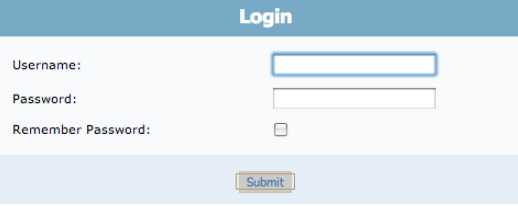

In order to use the system, you must log in. You
will
receive
your
user
name
and
password via
email
when
your
troop
registration
forms and
roster
have
been
received.

Once you click submit, you will be presented with the following menu. To start adding classes
click
Registration
Entry.

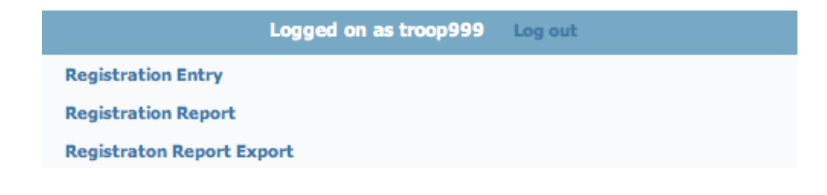

## **CLASS SELECTION**

#### **How to select classes:**

You may now begin adding class selections for each scout. You do this by clicking on the "MBTrack
Class
Selection"
link
to
the
left
of
the
scouts
name.

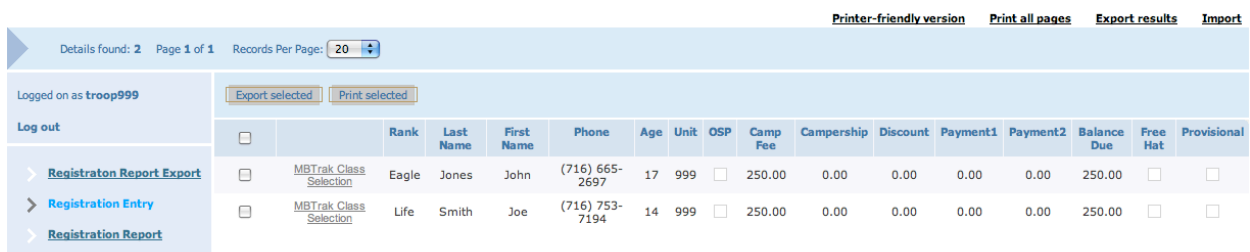

Once in the badge selection page, you will click the "Add new" link to add new class selections.

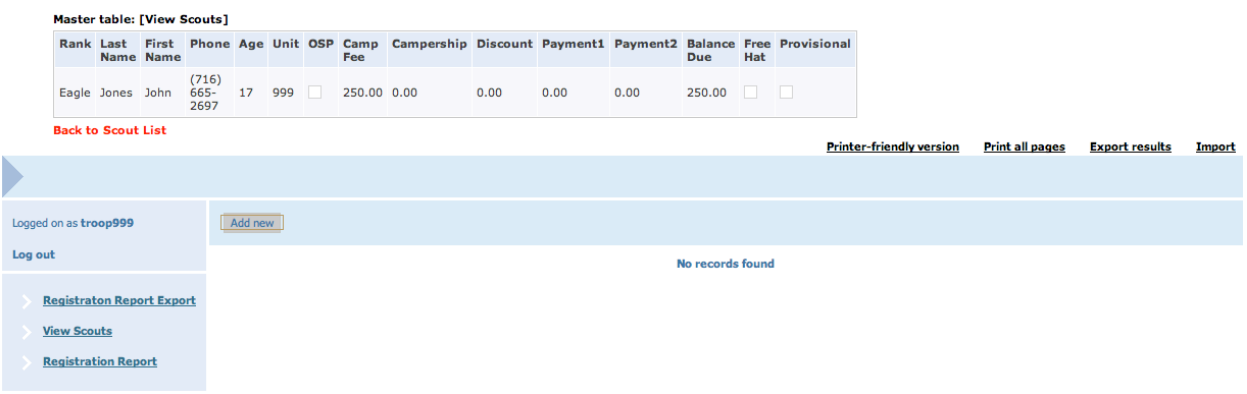

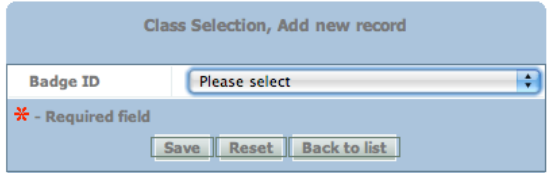

You may now select the classes this Scout would like to register for. You may repeat this as
many
times
as
necessary
clicking
"save" each time. Click "back to list" when done.

## **MAKING CHANGES**

You can make changes to your data at any time. You have the following options.

Check the box next to class selection and click "Delete selected" to delete classes

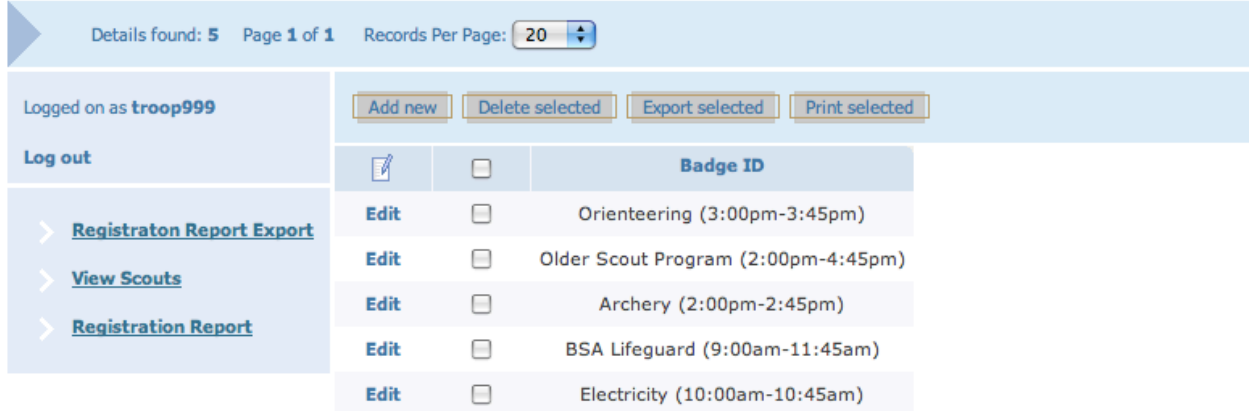

## **PRINTING REPORTS**

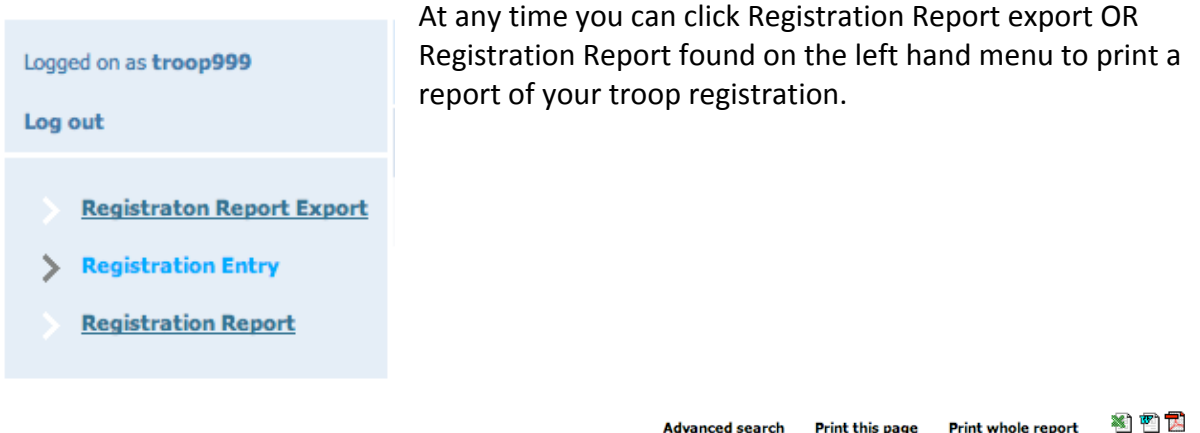

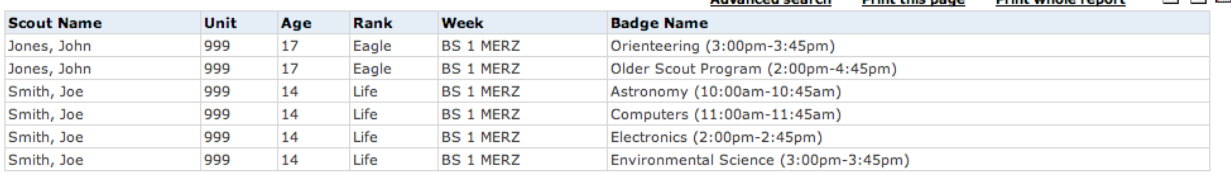

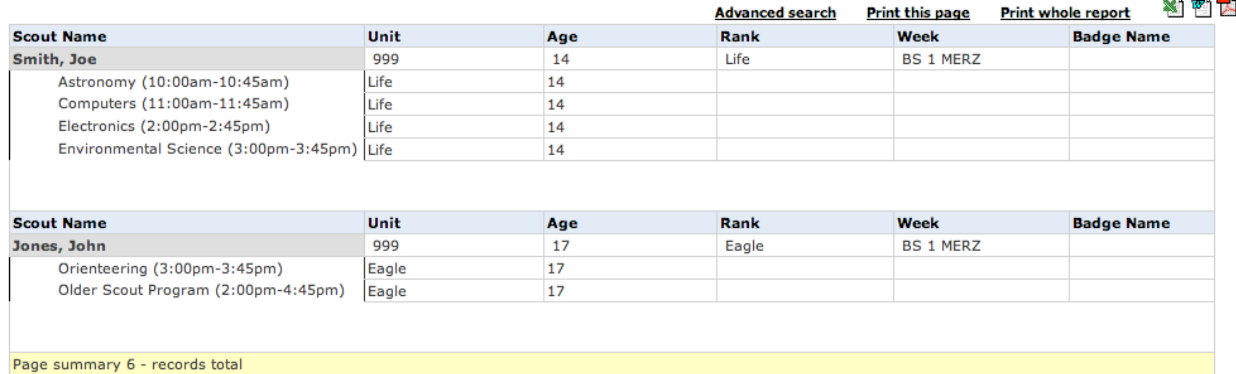

Once you click Registration Report, the report will appear on your screen. You have several options
at
this
point.

- 1. Click
"Print
this
page"

to
print
this
individual
page
- 2. Click "Print whole report" to print your entire troop registration
- 3. Click the Excel logo on the top right to export the report to Microsoft Excel
- 4. Click the Word logo on the top right to export the report to Microsoft Word.

NOTE: The PDF export option is not available!

## **CLOSING OUT**

To properly close out the system, click on "Log out" and any time during your session.